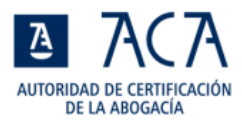

# **Pasos a seguir con el ejecutable de instalación del carné ACA**

Descomprime el archivo que se ha descargado:

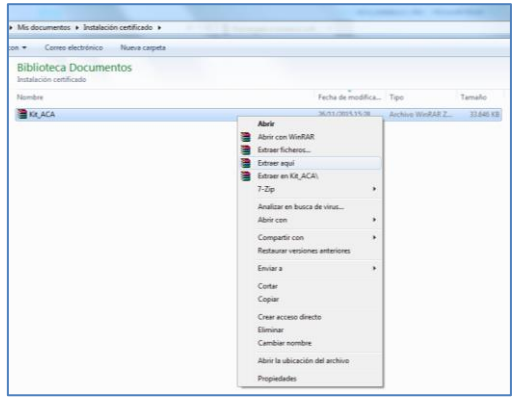

Hacer doble clic encima del archivo o seleccionar con el botón derecho y seleccionar ejecutar o ejecutar como administrador:

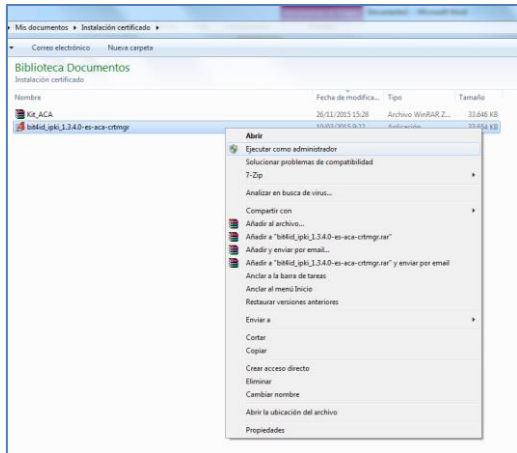

Selecciona el lenguaje de instalación:

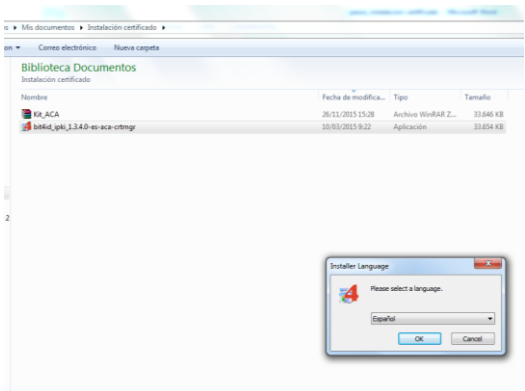

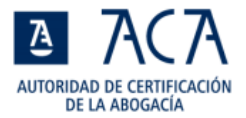

#### Pulsar siguiente:

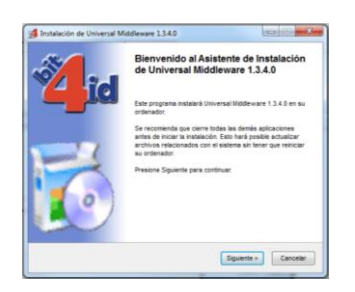

Indicar que se ACEPTA los términos de la licencia y pulsar Instalar:

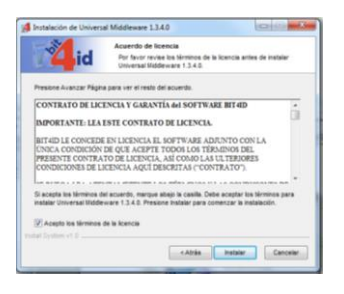

Indicar se ACEPTA la licencia seleccionando I accept the terms in the licence agreement y pulsar Next:

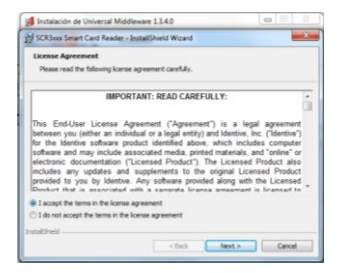

#### Pulsar Install:

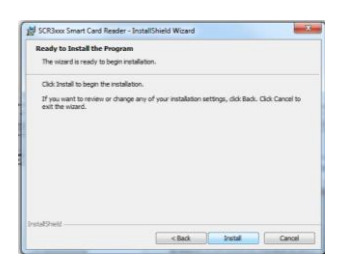

#### Pulsar Finish:

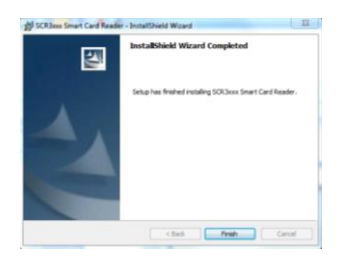

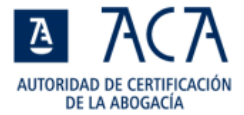

#### Seleccionar el idioma de la instalación:

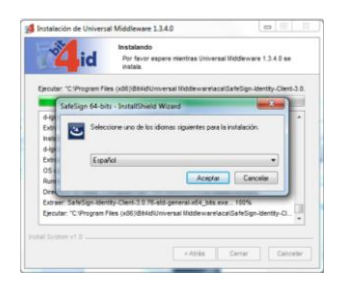

#### Pulsar Siguiente:

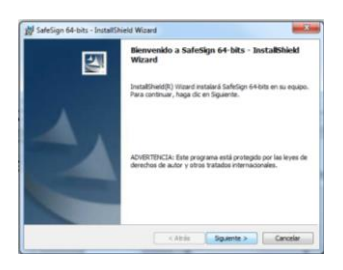

### Pulsar Siguiente:

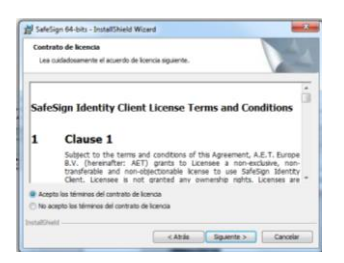

#### Pulsar Siguiente:

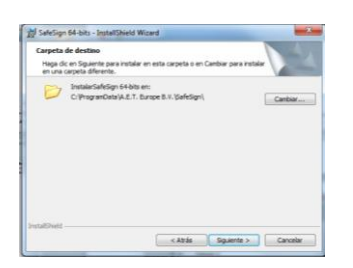

#### Pulsar Siguiente:

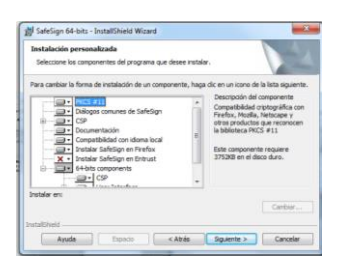

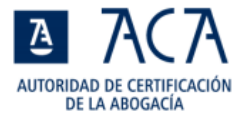

#### Pulsar Instalar:

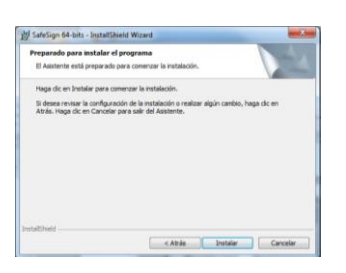

Si se quiere instalar para Firefox, seleccionarlo en azul y pulsar Instalar.

## Si no se utiliza Firefox, pulsar Cerrar

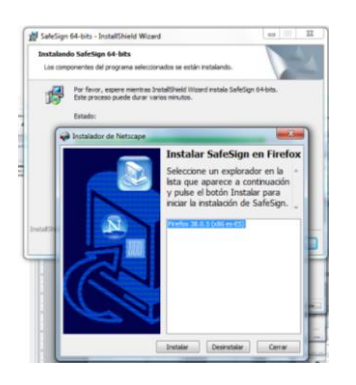

## Se indica que se ha instalado correctamente. Pulsar Aceptar

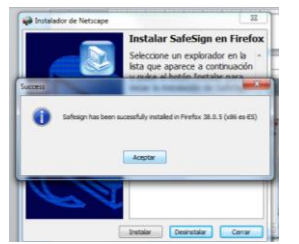

## Pulsar Finalizar

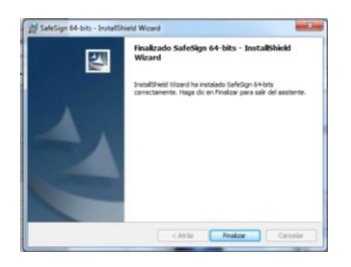

## Pulsar Cerrar

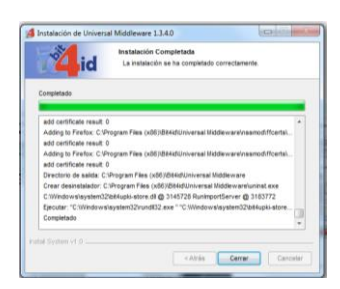

Se ha finalizado la instalación. Es conveniente reiniciar el equipo